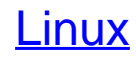

verstehen und anwenden

Bearbeitet von Kai Petzke

2. Auflage 2000. Taschenbuch. XXVI, 706 S. Paperback ISBN 978 3 446 21166 7 Format (B <sup>x</sup> L): 16,9 <sup>x</sup> 24 cm Gewicht: 1355 g

Zu [Inhaltsverzeichnis](http://www.beck-shop.de/fachbuch/inhaltsverzeichnis/9783446211667_TOC_001.pdf)

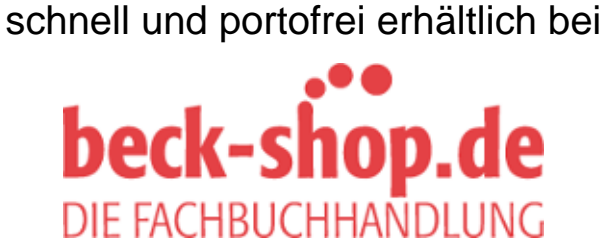

Die Online-Fachbuchhandlung beck-shop.de ist spezialisiert auf Fachbücher, insbesondere Recht, Steuern und Wirtschaft. Im Sortiment finden Sie alle Medien (Bücher, Zeitschriften, CDs, eBooks, etc.) aller Verlage. Ergänzt wird das Programm durch Services wie Neuerscheinungsdienst oder Zusammenstellungen von Büchern zu Sonderpreisen. Der Shop führt mehr als 8 Millionen Produkte.

# **2 Installation**

Wir wollen nun Linux auf Ihren Rechner bringen. Im deutschen Markt hat sich mittlerweile die SuSE-Distribution von Linux durchgesetzt. Eine Kurzversion der SuSE (nur eine statt funf CDs) liegt diesem Buch bei. Deren Installation wird in der Folge ¨ beschrieben. Aber auch dann, wenn Sie eine andere Version von Linux aufspielen, sollte Ihnen dieses Kapitel eine Hilfe sein. Die wesentlichen Schritte gleichen sich nämlich weitgehend. Auch alle anderen Kapitel sind allgemein genug gehalten, um für andere Linux-Distributionen anwendbar zu sein. Sie wollen ja Linux lernen, und nicht nur SuSE.

Die Installation gliedert sich in mehrere wichtige Phasen:

- 1. Vorbereitung des PC. Dazu gehört insbesondere, genügend Platz auf der Festplatte zu schaffen. Das alles passiert, bevor Sie Linux zum ersten Mal starten. Für die Vorbereitung müssen Sie also die bereits auf Ihrem Computer vorhandenen Betriebssysteme und das BIOS des Rechners verwenden. Dieser Schritt entfällt natürlich, wenn Sie Linux auf einem "jungfräulichen" PC installieren, der noch kein anderes System gesehen hatte.
- 2. Als nächstes wird Linux geladen (gebootet, wie die Informatiker dazu sagen). Dazu ist auf der SuSE-CD eine spezielle Miniversion von Linux verfügbar. Diese kann bei heutigen Computern direkt von der CD gestartet werden. Bei älteren Systemen ist es hingegen erst erforderlich, das Mini-Linux auf eine Diskette zu kopieren und diese dann als Bootdiskette zum Starten des Rechners zu verwenden.

Nach dem erfolgreichen Booten von Linux werden alle weiteren Installationsschritte von Linux aus durchgeführt.

3. Der Installationsprozeß beginnt, indem Sie festlegen, wie groß das Kuchenstück ist, das sich Linux von Ihrer Festplatte abschneiden darf. Dieses Kuchenstück heißt in der Fachsprache Partition. Auch einige andere Konfigurationsarbeiten müssen hier geleistet werden. Ein spezielles Menü begleitet Sie Schritt für Schritt durch diesen Prozeß. Zum Ende wird ein LinuxBasissystem auf die neue Partition aufgespielt. Dieses enthält alle Komponenten, die für ein Unix-System absolut unumgänglich sind.

- 4. Das Basissystem wird gestartet. Von diesem aus werden dann alle weiteren Komponenten und Pakete aufgespielt. Die CD enthält eine große Auswahl an bereits vorkonfigurierter Software, aus der Sie wählen können.
- 5. Nach dem Aufspielen von neuen Komponenten müssen diese oft noch konfiguriert werden. Meist sind das nur ein paar einfache Eingaben. Die Konfiguration von X-Windows ist aber so umfangreich, daß diese einer gesonderten Beschreibung bedarf.

In den folgenden Abschnitten wird obige Liste Punkt für Punkt abgearbeitet.

## **2.1 Schritt 1: Vorbereitung Ihres Rechners**

Legen Sie, soweit vorhanden, die Betriebsanleitungen für alle wesentlichen Komponenten Ihres PCs bereit. Insbesondere die Manuale zu Grafikkarte und Monitor sind von Interesse. Auch die Anleitung zum CD-ROM-Laufwerk ist wichtig, vor allem dann, wenn Sie eines der alteren Laufwerke haben, die noch mit 1x, 2x oder 4x- ¨ Geschwindigkeit arbeiten und über eine eigene Kontrollersteckkarte angeschlossen sind.

Für die Erstinstallation von Linux empfiehlt es sich, auf Ballast zu verzichten. Um Linux zu installieren, brauchen Sie keinen angeschlossenen Scanner. Es kann aber passieren, daß so ein Scanner Linux verwirrt, und die Installation dann hängt. Genausowenig nutzt es, wenn Sie den Prozessor übertakten – die Bremse bei der Installation ist meist eh das CD-ROM. Wenn Sie im BIOS besonders schnelle Einstellungen vorgenommen haben, sollten Sie zunachst auf die Vorgabewerte des Systems ¨ (Defaults) zurückgehen. Nachher können Sie immer noch probieren, ob Linux auch mit einem knapperen Timing zurechtkommt.

Gut, Sie können es zunächst versuchen, Linux auch ohne diese Vorsichtsmaßnahmen zum Laufen zu kriegen, meist wird das auch klappen. Aber spätestens dann, wenn Linux beim Booten komisch hängt oder andere fragliche Fehler passieren, wird es Zeit, die hier angesprochene Entrümpelungskur zu machen. Es kann durchaus sein, daß Ihr Rechner sich unter Windows 95 übertakten läßt, unter Linux aber nicht.

Bitte überprüfen Sie auf jeden Fall diejenige Einstellung im BIOS, die das Bootmedium festlegt. Oft ist diese als "Boot-Sequence" bezeichnet und befindet sich im Menü "BIOS Features Setup". Wenn dort "C: A:" steht, ändern Sie dieses in "A: C:". Falls Ihr BIOS das Starten des Rechners von einer ATAPI-CD-ROM unterstützt, dann aktivieren Sie die zugehörige Einstellung. Ein Beispiel dafür ist  $C, C, A$ ".

Zur Vorbereitung gehört auch, Ihren Rechner mit der Hardware auszurüsten, die von Linux benötigt wird. Auf jeden Fall empfehlenswert ist ein CD-ROM-Laufwerk, wenn Sie ein solches nicht ohnehin bereits besitzen. Andernfalls müßten Sie die CD zunächst bei einem Bekannten auf 100 oder noch mehr Disketten kopieren und dann von Hand installieren. Wahlen Sie beim Kauf ein CD-ROM-Laufwerk, ¨ das über ATAPI angeschlossen wird. Nur, falls Ihr Rechner bereits über einen SCSI-Bus verfügt, können Sie über ein SCSI-CD-ROM-Laufwerk nachdenken. Wenn Ihre bisherige Maus nur zwei Knöpfe (Buttons, Tasten etc.) hat, dann lassen Sie auch gleich eine dreiknöpfige Maus mitgehen, wenn Sie eh schon beim Computerhändler sind. Wenn Sie nicht sicher sind, ob Ihre bisherige Maus eine sogenannte serielle oder PS-2-Maus ist, bringen Sie diese einfach zum Händler mit: Anhand des Steckers an der Maus lassen sich die beiden einfach unterscheiden, und Sie bekommen dann auf jeden Fall das richtige Nagetier. Alternativ gibt es auch PS-2-Mäuse, denen ein serieller Adapter beiliegt, so daß die Maus immer paßt, egal, welchen Anschluß Ihr PC hat.

Wenn Sie 16 Megabyte RAM oder weniger haben, empfehle ich Ihnen, sich mindestens noch einmal 64 oder gleich 128 Megabyte dazuzukaufen. Auch die Festplatte sollte groß genug sein. Auch bei PCs mit 32 Megabyte lohnt es sich, über eine Aufrüstung nachzudenken. Denn bei knapp ausgestatteten Rechnern bringt der zusatzliche Speicher meist mehr Geschwindigkeitsvorteil als ein schnellerer Pro- ¨ zessor und kostet trotzdem weniger. Nur Linux-PCs, die eine dedizierte Aufgabe ohne grafische Benutzeroberflache bearbeiten sollen, reichen manchmal auch 8 bis ¨ 16 Megabyte RAM. Als Beispiel mag ein Mail-Server angefuhrt sein, der die elek- ¨ tronische Post innerhalb eines Buros verteilt, oder ein Internet-Access-Server, der ¨ auf Anforderung das Intranet per ISDN ans weltweite Internet ankoppelt.

Die Installation von Linux verschlingt mindestens 200 bis 300 Megabyte auf der Festplatte. Wenn Sie sich aber dazu entschließen, auch viele der optionalen Pakete aufzuspielen, ist man schnell im Gigabyte-Bereich. Beachten Sie bei der Platzberechnung, daß es nicht gut ist, Festplatten bis zum Anschlag vollzumachen, da dann die Fragmentierung explosionsartig zunimmt. Auch nach der Installation von Linux sollten daher 10% bis 15% Reserve verbleiben, oder entsprechend mehr, wenn Sie auch noch intensiv mit Linux arbeiten wollen. Wenn Sie einen Computer haben, der älter als vier bis fünf Jahre ist, und Sie sich eine neue Platte kaufen, will Ihnen der Computerhändler zusammen mit der neuen Platte vermutlich auch einen Enhanced IDE-Controller aufschwatzen. Unter Linux ist dieser aber entbehrlich, denn Linux kann Platten mit bis zu 4 Gigabyte auch über einen normalen IDE-Controller über die volle Lange hinweg ansprechen. Weitere Hinweise zu diesem Thema finden Sie ¨ in Abschnitt 13.4.8.

Der vorletzte Teil der Vorbereitung besteht darin, alle Daten auf Ihrem Rechner zu sichern. Wenn Sie sich während der folgenden Partitionierung vertippen, besteht die Gefahr, daß alle Daten auf der Festplatte gelöscht werden. Besser, Sie haben irgendwo eine Kopie. Noch besser, Sie haben zwei Kopien.

Festplatten sind immer in Partitionen unterteilt, das sind quasi Kuchenstücke. Wenn Sie einen neuen Computer kaufen, ist aber oft nur eine Partition eingerichtet, die dann voll und ganz dem ausgelieferten Betriebssystem wie Windows 98 zugewiesen ist. In diesem Fall gibt es zwei Möglichkeiten: Die saubere ist, die Originalpartition zu löschen und zwei neue Bereiche (einen für jedes Betriebssystem) anzulegen. Sie müssen in diesem Fall aber anschließend auch das originale Betriebssystem komplett neu installieren.

Deutlich effizienter sind Hilfsprogramme wie *Partition Magic* oder *Fips*, die eine Partition verkleinern können. Fips kommt grundsätzlich nur mit Partitionen von MS-DOS und Windows 95 bzw. 98 zurecht und kann auch nur den jeweils ersten auf der Festplatte vorhandenen Bereich verkleinern. Partition Magic ist zwar deutlich leistungsfähiger, dafür im Gegensatz zu Fips kostenpflichtig.

Eine Kopie von Fips befindet sich auf der beiliegenden Installations-CD. Bevor Sie Fips starten, sollten Sie Ihre Festplattenlaufwerke defragmentieren. Markieren Sie dazu im Windows-Explorer zunächst das gewünschte Laufwerk, dann klicken Sie auf "Eigenschaften", in dem neu erscheinenden Fenster auf "Laufwerk<br>Erste auf Derhalt läselser Sie äherflässische Deten die Sie in sie en Manä mähr aufräumen". Dadurch löschen Sie überflüssige Daten, die Sie in einem Menü wählen können. Als nächstes Klicken Sie im "Eigenschaften"-Fenster auf die Karteikar-<br>Geschichten Werten Karaf, Jatzt entimieren Wähnend die demokischen der erde te "Extras", dort auf den Knopf "Jetzt optimieren". Während die daraufhin folgende<br>Defenserent tiese scheidet datum Sie in Dekasie als genui Terese Keffe trieden Defragmentation arbeitet, können Sie in Ruhe ein oder zwei Tassen Kaffee trinken gehen.

Fips selber wird immer im MS-DOS-Modus ausgeführt. Um diesen von Windows aus zu erreichen, wahlen Sie die Option ¨ " Beenden" im Start-Menu, dann ¨ pischerweise mit "E:" oder "D:"), dann tippen Sie: "Im MS-DOS-Modus neu starten". Wechseln Sie auf das CD-ROM-Laufwerk (ty-

cd \dosutils\fips\fips20 film and the contract of the contract of the contract of the contract of the contract of the contract of the contract of the contract of the contract of the contract of the contract of the contract of the contract of the c

Fips fragt Sie anschließend, ob Sie die Aktion wirklich durchführen wollen und wieviel Plattenplatz Sie für Linux abzwacken wollen. Lesen Sie möglichst vorher die ausfuhrliche Dokumentation von Fips, die sich im Fips-Verzeichnis auf der CD ¨ befindet.

### **2.2 Schritt 2: Das allererste Booten von Linux**

Sie haben also alle Ihre wichtigen Daten gesichert. Auf der Festplatte ist genügend Speicher frei, genauso haben Sie ausreichend RAM. Es kann losgehen. Wie schon erwahnt, befindet sich auf der CD ein spezielles Mini-Linux. Von diesem gibt es ¨ zwei Versionen:

- *YAST1* ist die bei SuSE-Linux seit Jahren bewährte Installations-Software.
- Das neuere *YAST2* soll die Konfiguration vereinfachen. Dazu bietet es eine grafische Oberfläche an. Die Zahl der Fragen, die zur Installation zu beantworten ist, ist drastisch reduziert.

Grundsatzlich ist YAST2 der bessere Weg. Leider ist das neue System noch nicht ¨ ausgereift. So legte YAST2 bei einem Test eine spezielle Bootpartition in den Zylindern 1025 bis 1027 an. Aus technischen Gründen (siehe Abschnitt 13.4.8ff.) muß die Bootpartition aber vollstandig innerhalb der ersten 1024 Zylinder liegen. Ein ¨ weiterer Fehler von YAST2 war, nicht alle Eigenschaften der Grafikkarte zu erkennen, so daß der Bildschirm statt der möglichen 1024x768 auf den nicht gerade optimalen Modus 640x480 eingestellt wurde.

Daher wird im folgenden die Installation mittels YAST1 beschrieben, obwohl diese zunächst aufwendiger erscheint. Es steht Ihnen aber frei, zunächst die Installation via YAST2 zu versuchen, und im Problemfall zu YAST1 zuruckzukehren. ¨

Das Ziel, das Mini-Linux mit dem Installationssystem YAST zu starten, kann auf vielen Wegen erreicht werden. Es hängt von Ihrem PC ab, welche Wege überhaupt zum Ziel führen und welcher davon der sinnvollste ist. Grundsätzlich gibt es folgende Möglichkeiten:

- Starten von der CD-ROM. Neuere PCs sind in der Lage, nach dem Einschalten ein Betriebssystem direkt von einer eingelegten CD zu aktivieren. Dieses ist der einfachste Fall. In diesem Fall erhalten Sie immer YAST2. Bei allen anderen Varianten können Sie hingegen wählen, ob Sie YAST1 oder YAST2 starten wollen.
- Starten von MS-DOS aus. Unter Windows 95 bzw. 98 müssen Sie dazu zunächst im MS-DOS-Modus starten, dann kann ein spezielles Linux-Setup-Programm auf der CD aktiviert werden. Der Vorteil dieser Variante ist, daß sie ohne Eingriffe ins BIOS und ohne langwieriges Anlegen von Startdisketten funktioniert.
- Starten von Diskette. Alternativ zu den beiden vorigen Möglichkeiten kann das Minisystem auf eine Diskette kopiert werden. Diese dient dann als Startmedium. Gleichzeitig kann diese Diskette auch später nützliche Dienste erbringen, zum Beispiel, wenn irgend etwas Wichtiges im System verstellt worden ist und dieses daher nicht mehr startet. Deswegen heißt diese Floppy bei vielen Distributionen auch Rescuedisk.
- Als die CD-ROM-Laufwerke für PCs beliebt geworden sind, hat jeder Hersteller von solchen Geräten seine eigene Methode entwickelt, um die Verbindung zwischen dem Laufwerk und dem Rest des PCs herzustellen. Neuere Laufwerke werden hingegen ausschließlich über standardisierte Bussysteme (entweder E-IDE/Atapi oder SCSI) angeschlossen. Wenn Sie eines der alteren ¨ Laufwerke haben, braucht Linux einen spezialisierten sogenannten Treiber, um darauf zugreifen zu können. Die wichtigsten dieser Treiber sind ebenfalls auf der Bootfloppy enthalten. Wenn Sie "exotische" Geräte in Ihrem PC ver-<br>exotische internationalistiche Pierre wenden, ist aber unter Umstanden eine zweite Diskette erforderlich. Diese ¨ trägt den Namen modules.
- Manche PCs sind noch mit den großen  $5\frac{1}{4}$ -Zoll-Diskettenlaufwerken ausge-<sup>4</sup> stattet. Von diesem aus kann die SuSE nicht installiert werden.
- Schließlich gibt es noch die unangenehme Möglichkeit, daß Linux mit Ihrem CD-ROM-Laufwerk uberhaupt nicht klarkommt. In diesem Fall bietet sich ¨ noch die Installation über das Netzwerk an – wenn bereits ein Unix-Rechner vorhanden ist.

#### **2.2.1 Die Variante ohne Disketten**

Wenn Sie zunächst die Installation mit YAST2 probieren wollen, legen Sie bereits bei augeschaltetem Rechner die CD in Ihr Laufwerk ein. Danach schalten Sie Ihren Computer ein und drücken "*Entf*", um ins BIOS zu gelangen. Dort stellen Sie ein, daß der Rechner versuchen soll, von CD-ROM zu booten. Bestätigen Sie die Einstellungen, und warten Sie ab, was passiert. Wenn Sie Glück haben, meldet sich das Programm zum Laden von Linux. Drücken Sie " I", und folgen Sie den Anweisungen der CD, die am linken Bildschirmrand erscheinen.

#### **2.2.2 Starten von DOS/Windows aus**

Wenn Sie Windows 95 oder 98 verwenden, wählen Sie zunächst "Beenden" im Menü "Start", dann die Option "Im MS-DOS-Modus neu starten". Sobald Sie diese Betriebsart erreicht haben, können Sie auf der Befehlszeile auf das CD-ROM-Laufwerk wechseln (typischerweise "D:" oder "E:"). Dort starten Sie dann das Programm "setup". Dieses ermöglicht Ihnen entweder, Linux direkt zu aktivieren, oder eine Bootdiskette zu erzeugen. Letzteres geht aber auch von Hand, siehe nächster Abschnitt.

#### **2.2.3 Erzeugen einer Bootdiskette**

Wenn der Start direkt von CD-ROM nicht klappt oder Sie YAST1 verwenden wollen, müssen Sie ein bis zwei Disketten erzeugen, von denen aus die Installation erfolgt. Dummerweise erfahren Sie erst in der nächsten Phase der Installation (siehe Abschnitt 2.3), ob Sie die Treiberdiskette modules benötigen. Probieren Sie es trotzdem erst mal ohne.

Auf der CD-ROM befindet sich zu diesem Zweck das Verzeichnis "/disks" (Unix-Schreibweise) bzw. "\disks" (DOS-Schreibweise). Es enthält die in Tabelle 2.1 aufgelisteten Dateien. Alle Dateien, deren Namen klein geschrieben ist (von bootdisk bis yast2), lassen sich auf handelsübliche  $3\frac{1}{2}$ -Zoll-Disketten kopieren.

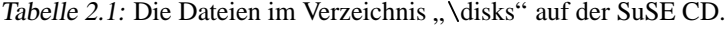

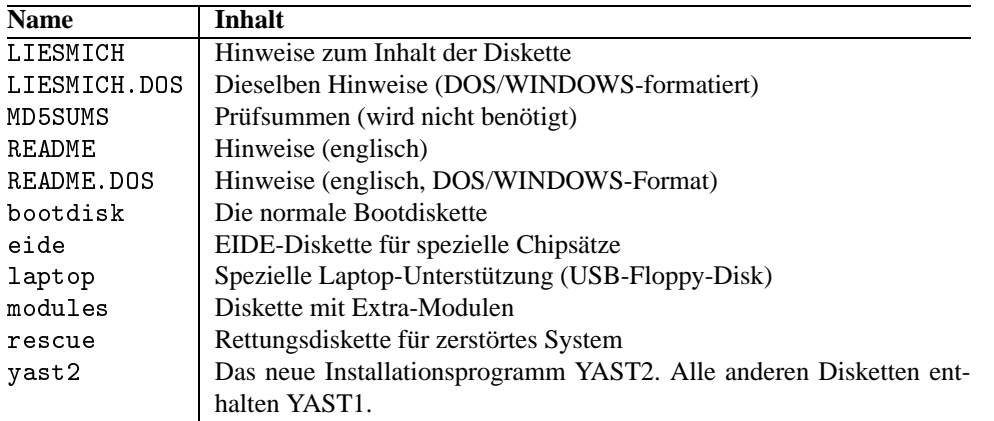

Alle Diskdateien sind sogenannte Images im Raw-Format. Die betriebssystemabhangigen Formatierkommandos sind in den Images mit enthalten. Daher ist es ¨ egal, ob Sie die Images unter MS-DOS, Windows 3.1, Windows 95, OS/2 oder Linux auf eine Diskette kopieren. Unter MS-DOS oder unter der DOS-Box von Windows brauchen Sie das spezielle Programm "rawrite.exe", um ein solches Image auf eine Diskette zu ubertragen. Dieses steht auf der CD im Verzeichnis ¨ "\dosutils\rawrite". Nehmen wir an, daß das CD-ROM unter DOS bei Ihnen den

Buchstaben ..E: " trägt und Sie die CD bereits eingelegt haben. Dann dienen folgende Kommandos dazu, die EIDE-Bootdisk zu erzeugen:

```
F:cd \dosutils\rawrite
```
Auf die Frage, welche Datei kopiert werden soll, antworten Sie "\disks\bootdisk". Als Ziellaufwerk ist in der Regel "A:" zu nennen - das erste Diskettenlaufwerk.<br>Die Disketten kann sich verk von sinem Univ Spatem von schemen. Das

Die Disketten lassen sich auch von einem Unix-System aus anlegen, z. B. von einem Linux-System anderer Herkunft, das bereits auf Ihrem Rechner installiert ist. Nach dem Einlegen der CD müssen Sie diese zunächst anmelden (mounten) und dann das gewünschte Image mit dem Kommando "dd" direkt auf eine Diskette kopieren. Letztere darf nicht gemountet sein. Einige Unix-Systeme, insbesondere die von Silicon Graphics, mounten aber eingelegte Disketten automatisch. Das können Sie verhindern, indem Sie den dafür zuständigen *Dämon* Prozeß msdosd bzw. mediad abschießen. Danach tippen Sie folgende Kommandos:

```
mkdir -p /cdrom
mount -t iso9660 /dev/cdrom /cdrom
dd if=/cdrom/disks/bootdisk of=/dev/fd0
sync
```
Sobald sync beendet ist, können Sie die aktuelle Diskette entfernen und die nächste einlegen.

#### **2.2.4 Starten von der Bootdisk**

Legen Sie die fertig vorbereitete Bootdisk in Ihren Rechner ein, und drücken Sie die Tastenkombination " *Ctrl*-*Alt*-*Entf* " bzw. " *Strg*-*Alt*-*Entf* ". Daraufhin startet der Rechner neu. Wenn Sie die Einstellungen im BIOS wie oben beschrieben vorgenommen haben, leuchtet das Lämpchen des Floppy-Laufwerkes kurz auf. Danach sollte Ihr Bildschirm so aussehen wie in Abb. 2.1.

Beachten Sie, daß die Tastatur anfangs auf die nordamerikanische Tastaturbelegung eingestellt ist. Ihre Tastatur sieht vermutlich so aus wie in Abb. 2.2. Ihr Computer denkt aber, daß die Tastatur aussieht wie in Abb. 2.3. Um ein bestimmtes Zeichen einzugeben, müssen Sie für dieses in Abb. 2.3 die zugehörige Taste suchen und dann die Taste drucken, die in Abb. 2.2 bzw. auf Ihrer Tastatur sich an derselben ¨ Stelle befindet. Beispielsweise geben Sie ein "/" ein, indem Sie auf die Taste "-" drücken. Zum Glück befinden sich alle Buchstaben am gewohnten Platz, mit der

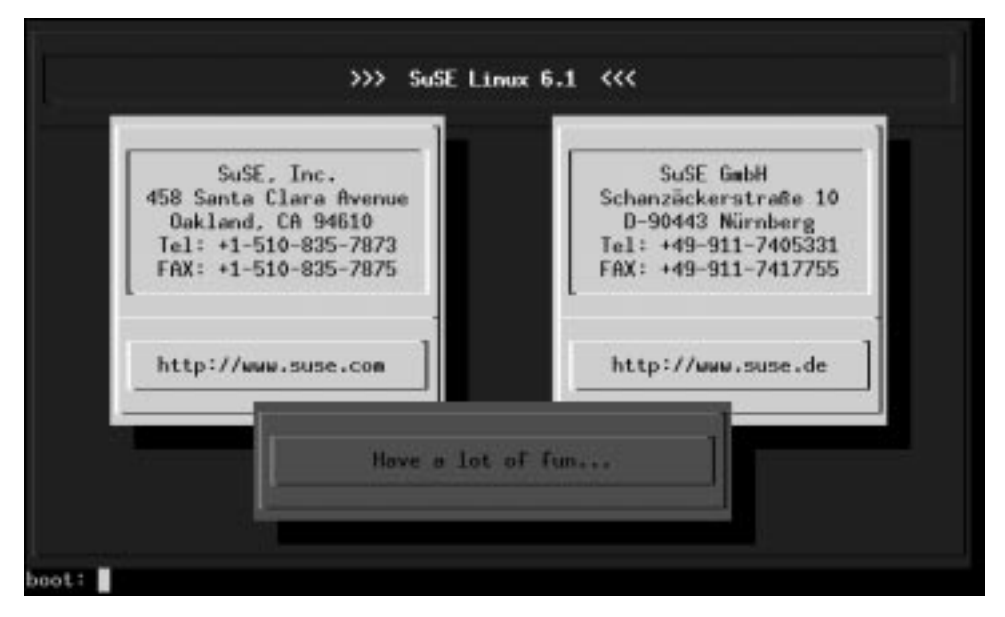

Abbildung 2.1: Die Bildschirmanzeige, mit der die Bootdisk Sie begrußt. ¨

Ausnahme, daß "Y" und "Z" vertauscht sind. Auch die Funktionstasten "*F1"*, "*F2*" usw. bleiben gleich.

In der Regel brauchen Sie hier nichts einzugeben. Nach wenigen Sekunden wird automatisch Linux geladen. Das kann etwas dauern, da viele BIOSse keine optimierten Routinen für den Zugriff auf CDs haben. In diesem Fall wird jeder Sektor einzeln geladen. Nach dem Laden laufen viele Meldungen über den Bildschirm, in denen Linux anzeigt, welche Komponenten es in Ihrem Computer erkennen konnte. Eventuell werden einzelne Zeilen aus dem Bildschirm herausgeschoben. Sie können sich diese aber später in Ruhe anschauen, lassen Sie die Meldungen also zunächst einfach vorbeiziehen. Nach dem erfolgreichen Booten erhalten Sie einen Kasten auf dem Bildschirm angezeigt. Es erscheint die Frage: "Please Choose the Language".<br>Later Sitzin Abschritt 2.2 mit Sitzung bis generalter von Glasse. Lesen Sie in Abschnitt 2.3, wie Sie von hier aus weiter verfahren.

#### **2.2.5 Installation mit Ihrem eigenen Linux-Kernel**

Bestimmte, besonders hochwertige PCs sind unter Umständen mit neuartiger Hardware ausgerüstet, die von Linux noch nicht allgemein unterstützt wird. Erstaunlich schnell existieren in solchen Fällen aber sogenannte Alpha-Versionen der Treiber, die aus dem Internet bezogen werden können. Vielleicht haben Sie einen PC, auf dem Linux bereits lauft, oder ein Freund hilft Ihnen, einen Linux-Kernel zu erzeu- ¨

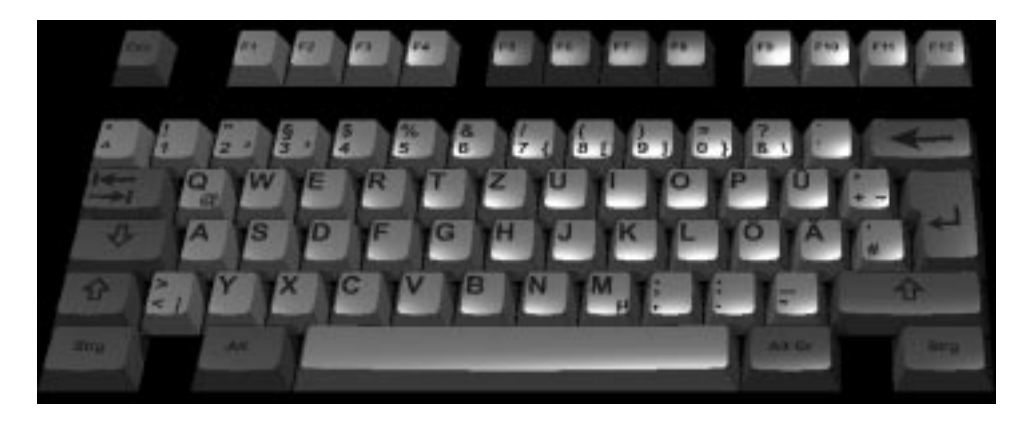

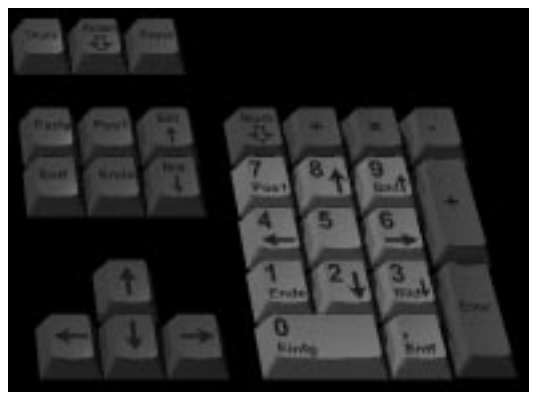

Abbildung 2.2: Das übliche Layout einer deutschen PC-Tastatur. Neuere Tastaturen haben zusätzlich zwei Windows-Tasten, diese benötigen Sie aber unter Linux nicht.

gen, in dem dieser Alpha-Treiber enthalten ist.

Führen Sie der Reihe nach folgende Aktionen durch, um eine Bootdisk zu erzeugen, die statt des normalen SuSE-Kernels Ihren Alpha-Kernel enthält:

- Erzeugen Sie auf dem Hilfs-PC den neuen Kernel auf die gewohnte Weise mit "make zImage" bzw. "make bzImage". Neben Ihrem speziellen Treiber müssen für diesen Kernel alle für die Installation benötigten Dateisysteme aktiviert sein. Das sind auf jeden Fall ext2, iso9660, minix und procfs, wahrscheinlich auch msdos und fat bzw. vfat. Ebenfalls erforderlich ist die Unterstützung für die RAMDISK und das Laden der Ramdisk zu Bootzeiten (INITRD) sowie das Loopdevice LOOP. Bitte verwechseln Sie letzteres nicht mit dem Loopback-Device des Netzwerks, das bei Linux bereits standardmäßig aktiv ist.
- Mounten Sie die Bootdisk als MS-DOS-Dateisystem auf dem Hilfs-Linux-Rechner, und kopieren Sie den neu erzeugten Kernel auf diese. Geben Sie

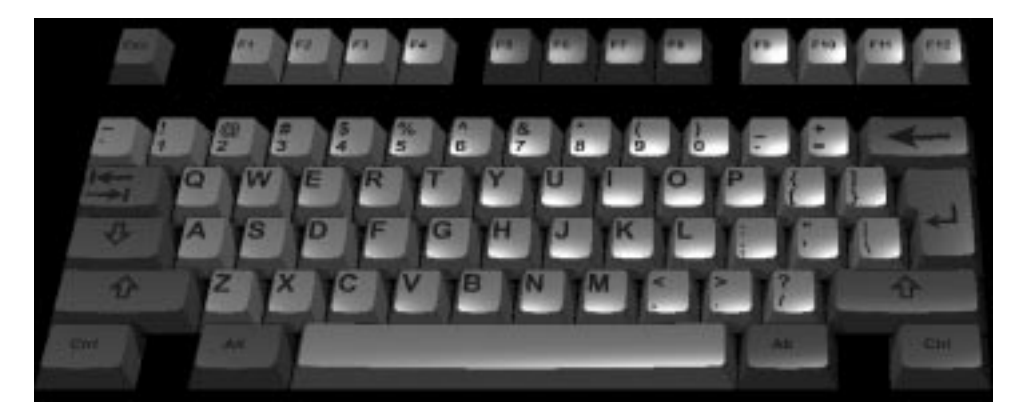

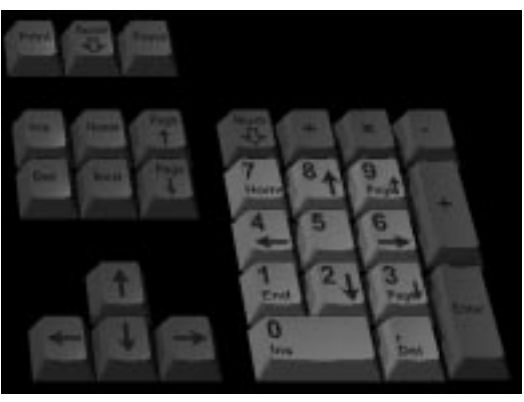

Abbildung 2.3: Das Aussehen einer nordamerikanischen Tastatur zum Vergleich mit der deutschen Tastatur aus Abb. 2.2. Bei den meisten Computern ist direkt nach dem Einschalten die US-Belegung eingestellt.

dabei dem Kernel den Namen "linux":

```
mount -t msdos /dev/fd0 /mnt
cp arch/i386/boot/bzImage /mnt/linux
```
Wenn Sie einen Kernel vom Typ "zImage" erzeugt haben, so müssen Sie natürlich in dem letzten Kommando das Wort "bzImage" durch "zImage" ersetzen.

Melden Sie die Rescuedisk wieder ab:

umount /mnt

 Verwenden Sie diese so aktualisierte Bootdisk wie eine normale SuSE-Bootdisk.